## **SHOW ME HOW**

## to Use Quick Punch on Mobile Time and Attendance

## STEP 1

From Employee Self-Service® on the Paycom app, tap the quick punch icon.

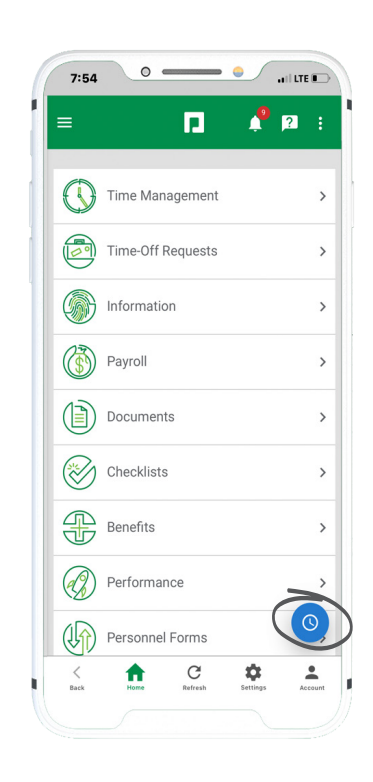

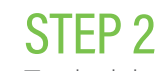

To clock in, tap "IN DAY."

If you need to clock out, you'll tap the appropriate option, such as "OUT DAY" or "OUT LUNCH."

*If you need to allocate your time, make the appropriate selection(s) from the drop-down menu(s).*

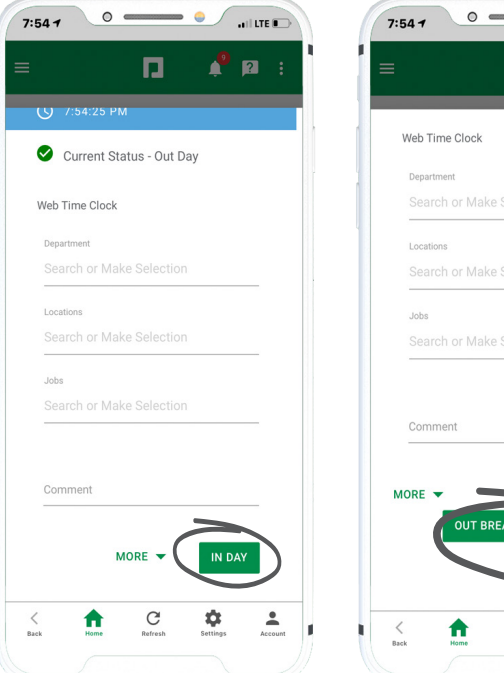

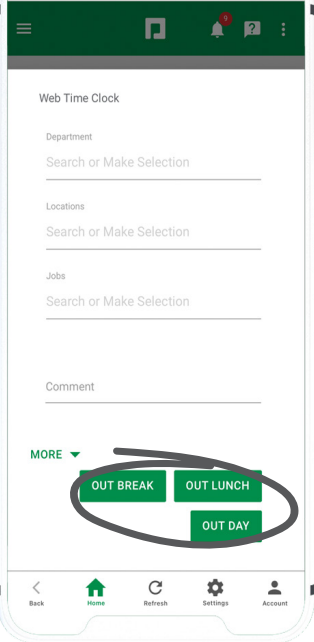

 $\overline{a}$  is the  $\overline{a}$ 

## **EMPLOYEES**

Visit the Help Menu for the most up-to-date version of this guide.

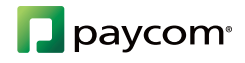